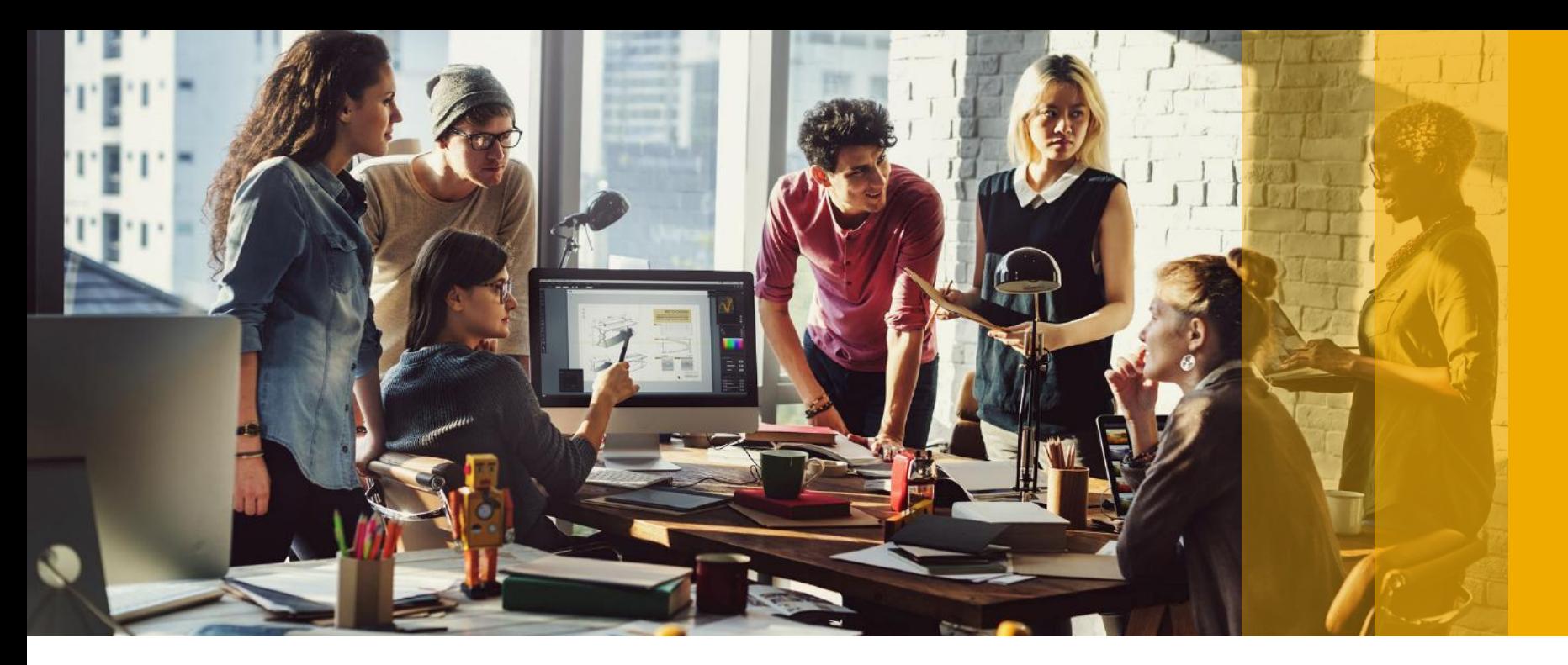

SAP Ariba

## **Update VAT ID**

PUBLIC

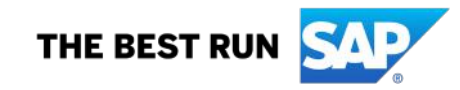

### **VAT Configuration**

**This Step much be done once prior to creating your first UAE VAT Invoice**

1- Go to **supplier.ariba.com** and log in using your Ariba Account credentials

2- From top right of your screen, click on "**Account Settings**" then choose "**Company Profile**"

3- Under the **Basic** tab, go to the **Additional Company Addresses** section and click "**Create**"

ne Screen click on the gear icon on top right.

#### **pany Profile**

**isic** tab, go to the Additional Company Addresses section and click 'Create'

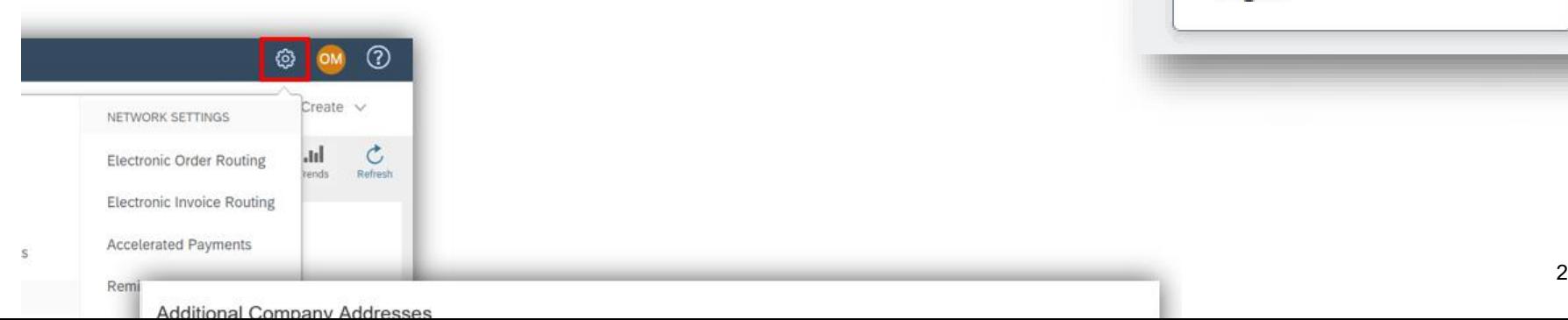

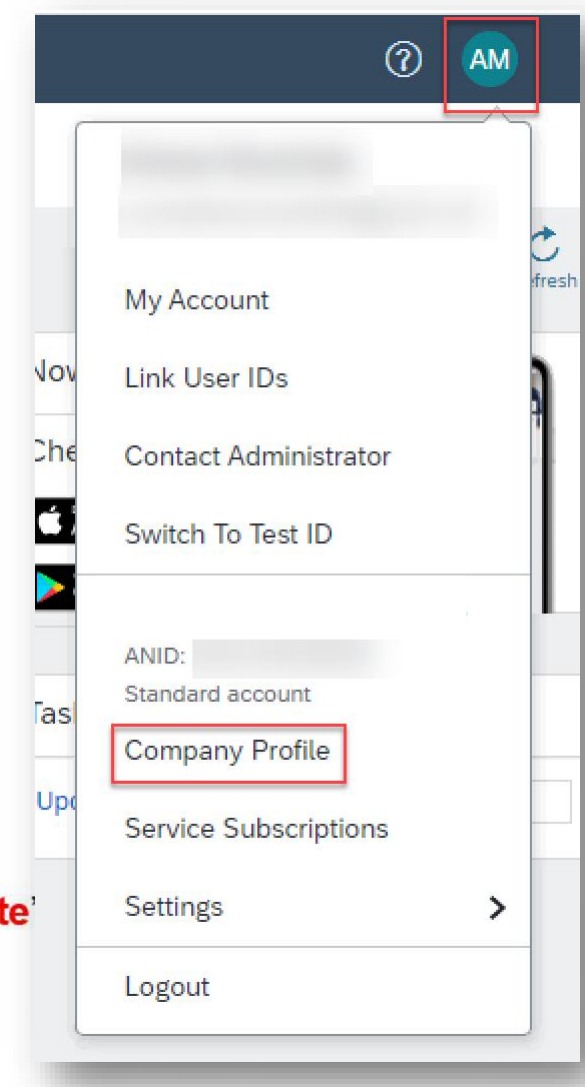

#### **VAT Configuration**

**This Step much be done once prior to creating your first UAE VAT Invoice**

- 1. Fill in Address Name (i.e. 'UAE'), Address, Postal Code, City, Country
- 2. Fill in your VAT ID (15 digit numeric)
- 3. Answer YES, for question 'Are you VAT registered?'
- 4. Click Save

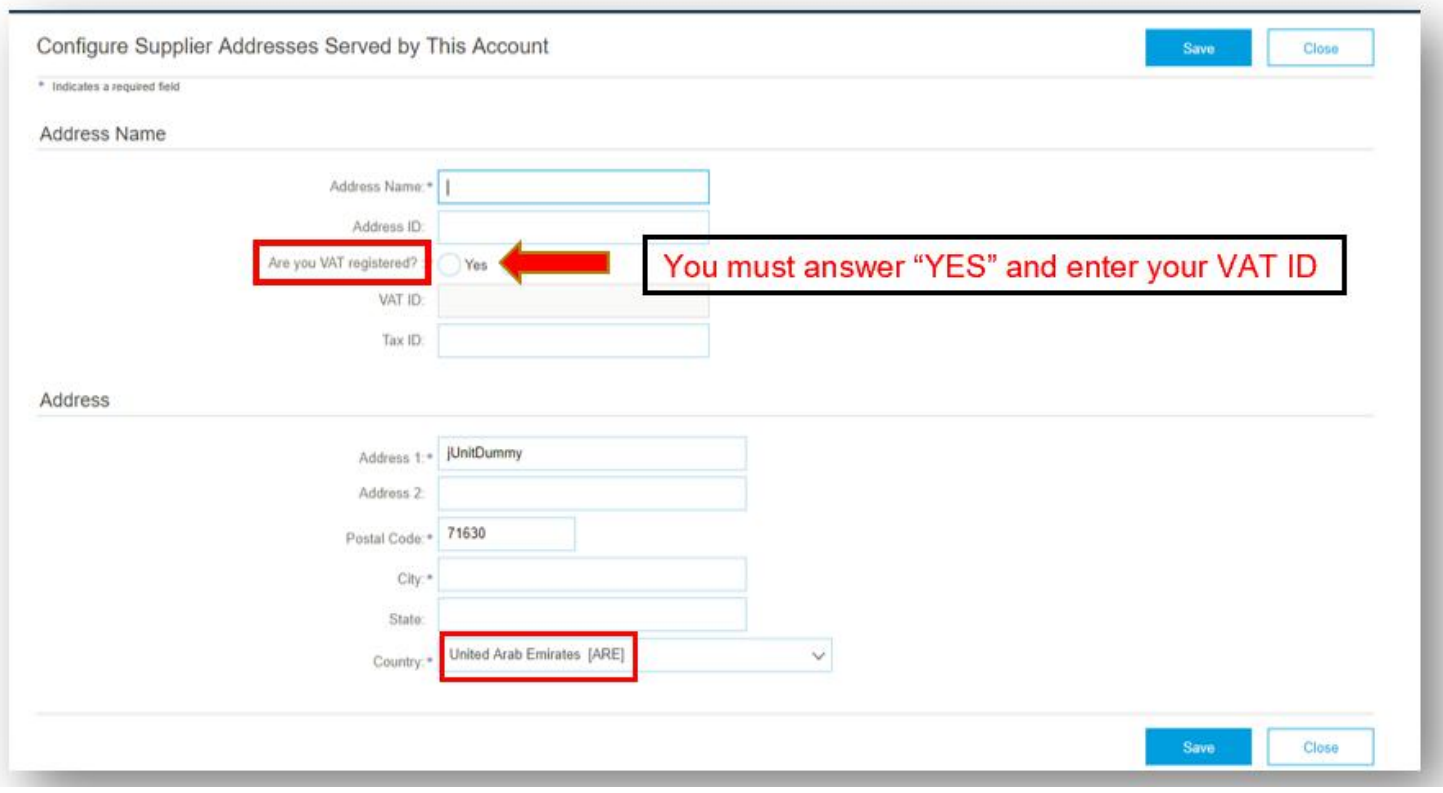

#### **VAT Configuration**

**This Step much be done once prior to creating your first UAE VAT Invoice**

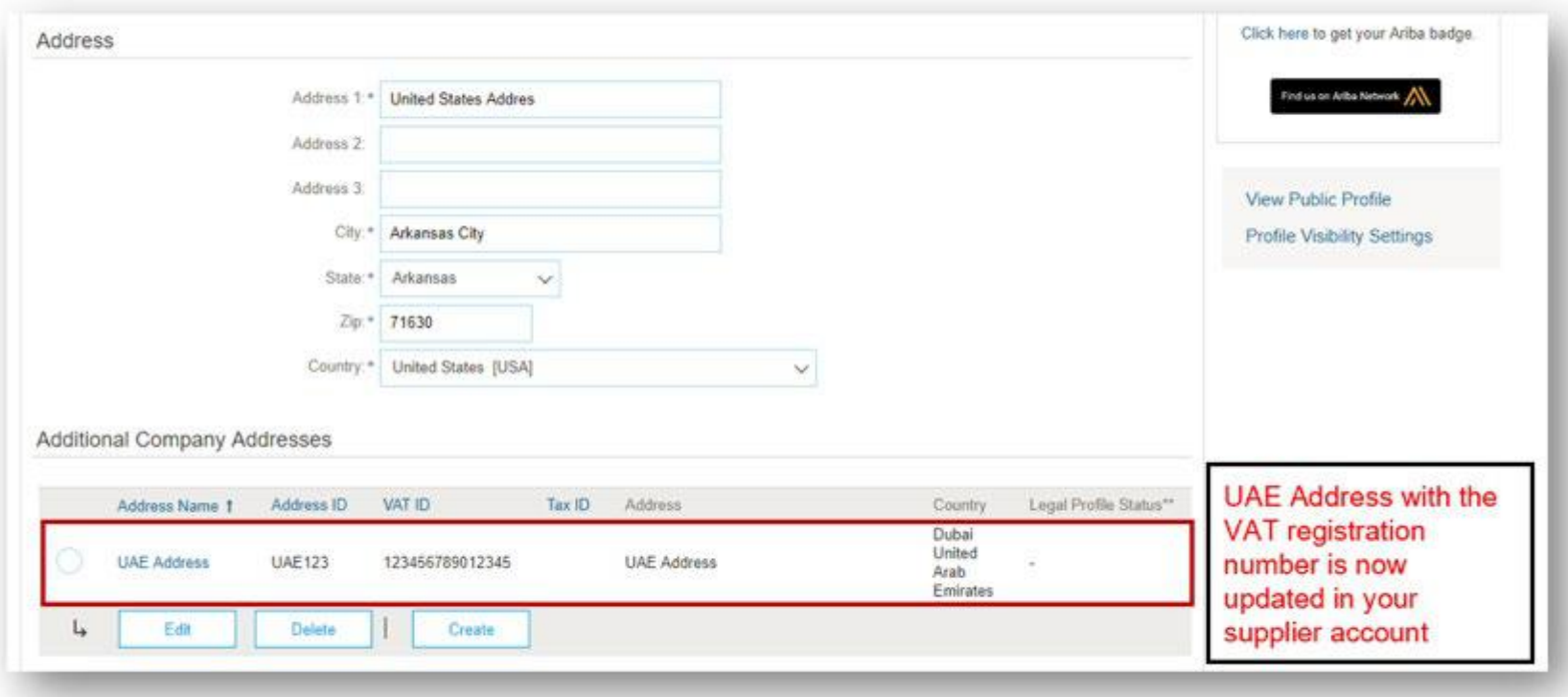

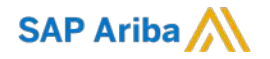

# **Thank you.**

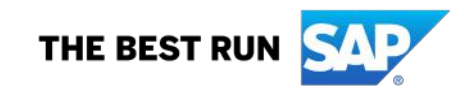